### SPECIFICAȚII MODUL WI-FI ȘI INSTRUCȚIUNI DE FOLOSIRE

- 1. Specificații minime pentru smartphone: Android 5.0 sau mai recent IOS 9.0 sau mai recent
- 2. Parametri de bază pentru modulul Wi-Fi

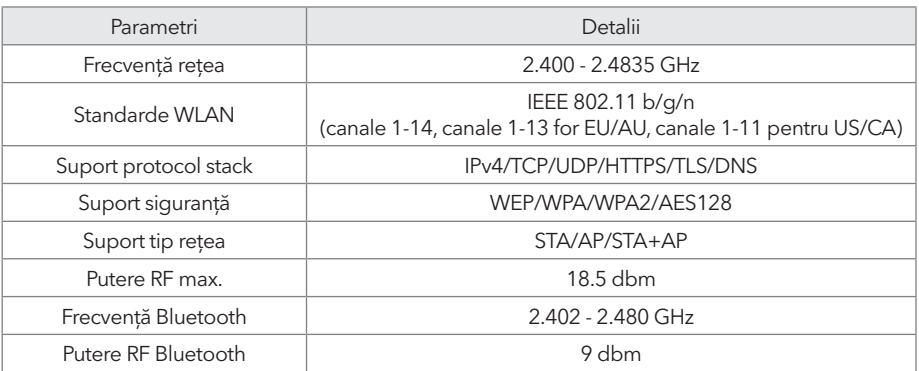

3. Instrucțiuni de utilizare. Vă rugăm să citiți instrucțiunile de siguranță de mai jos ca referință.

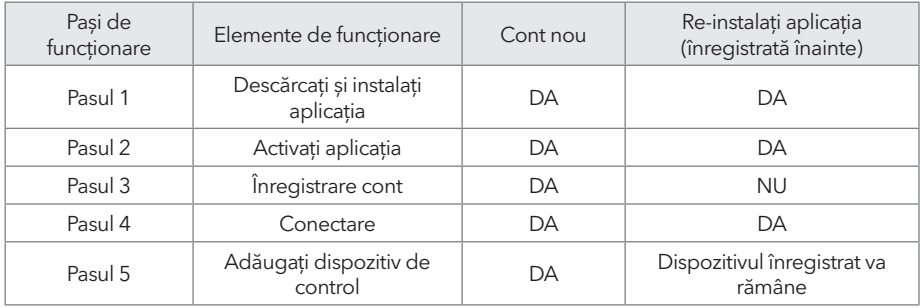

*Notă:* Dacă ați înregistrat contul și ați adăugat dispozitivul deja, când reinstalați din nou aplicația și vă conectați, dispozitivul adăugat va rămâne.

## INSTALAREA MODULULUI WI-FI (OPȚIONAL)

1. Deschideți capacul unității de interior.

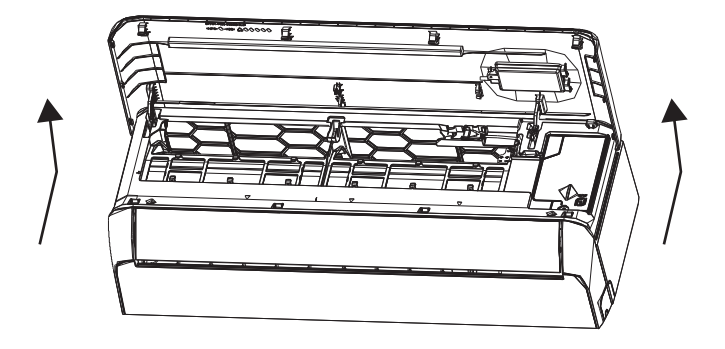

2. Scoateți capacul USB Wi-Fi, urmați săgeata și introduceți modulul USB Wi-Fi în slotul pentru USB din ramă.

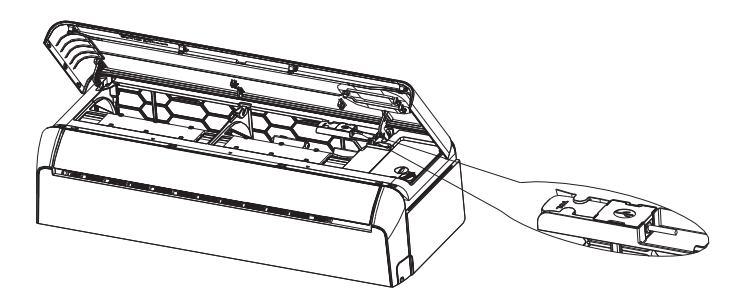

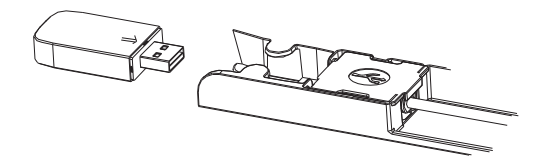

# Pentru Android Pentru iOS DESCĂRCAȚI ȘI INTALAȚI APLICAȚIA

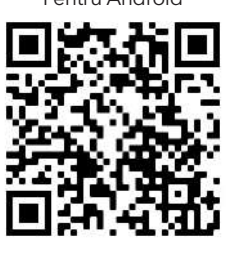

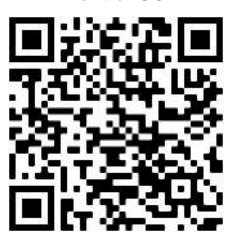

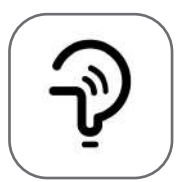

Tesla Smart

Pentru telefoane Android

**Metoda 1:** Scanați codul QR cu un scanner browser, descărcați și instalați aplicația. **Metoda 2:** Deschideți Google "Play Store" pe telefon și căutați "Tesla Smart", descărcați și instalați aplicația.

### Pentru telefoane IOS

- **Metoda 1:** Scanați codul QR și urmați instrucțiunile pentru a intra în "AppStore", descărcați și instalați aplicația.
- **Metoda 2:** Deschideți Apple "AppStore" pe telefon și căutați "Tesla Smart Things", descărcați și instalați aplicația.

 *Notă:* Activați permisiunile pentru Storage/Location/Camera pentru această aplicație în timpul instalării. În caz contrar, va avea probleme în timpul funcționării.

### ÎNREGISTRARE

- 1. Dacă nu aveți cont, apăsați butonul "Register".
- 2. Citiți Politica de confidențialitate și apăsați "Agree".

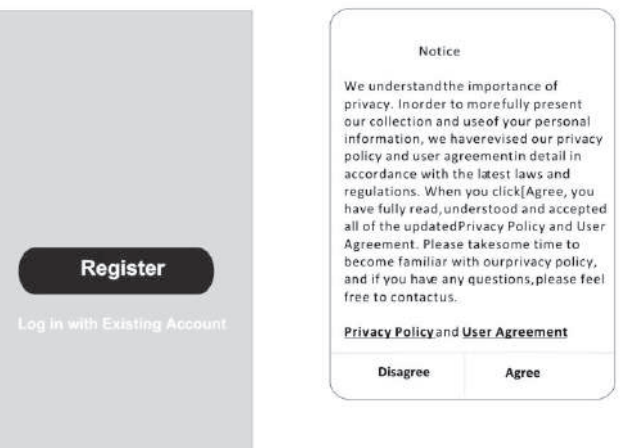

### **CONECTARE**

- 1. Apăsați "Sign in with an existing account".
- 2. Introduceți numele de utilizator și parola pentru contul înregistrat.
- 3. Apăsați butonul "Sign in".

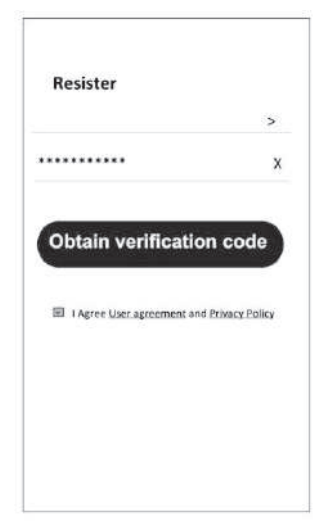

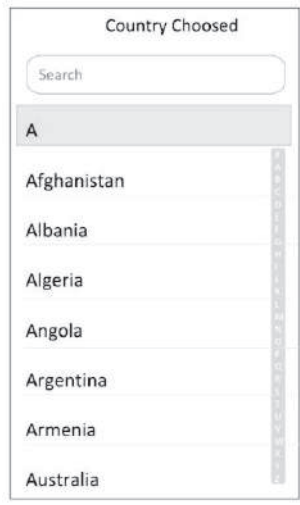

# ÎNEGISTRARE

- 1. Introduceți codul de verificare primit prin e-mail.
- 2. Introduceți o parolă de 6-20 caractere, care să cuprindă cifre și litere.
- 3. Apăsați "Done".

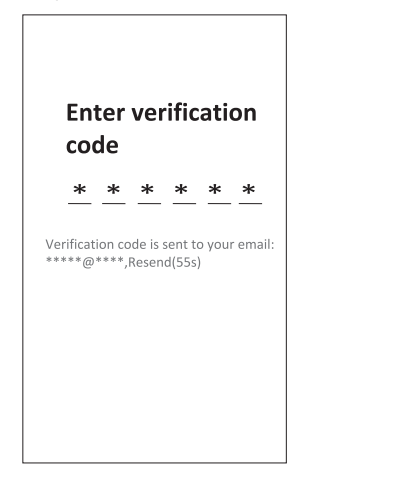

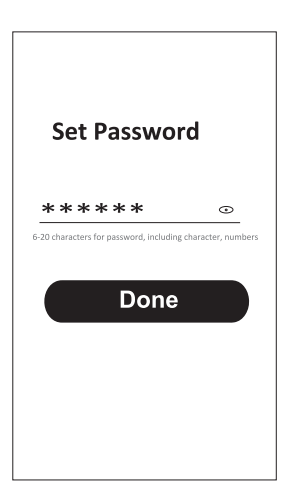

### **CONECTARE**

- 1. Apăsați "Log in with existing account".
- 2. Introduceți numele de utilizator și parola pentru contul înregistrat.
- 3. Apăsați butonul "Log in".

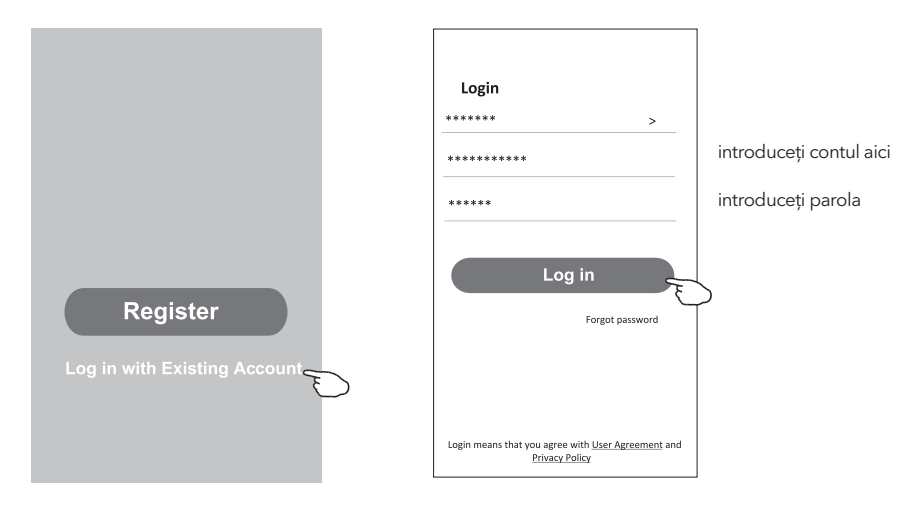

### Ați uitat parola

#### **Dacă ați uitat parola sau doriți să o resetați, urmați acești pași:**

- 1. Apăsați "Forgot password".
- 2. Introduceți numele de utilizator (adresa de e-mail) și apăsați butonul "Obtain verification code".

 $\leftarrow$ 

- 3. Introduceți codul de verificare primit prin e-mail.
- 4. Introduceți parola nouă și apăsați butonul "Done".

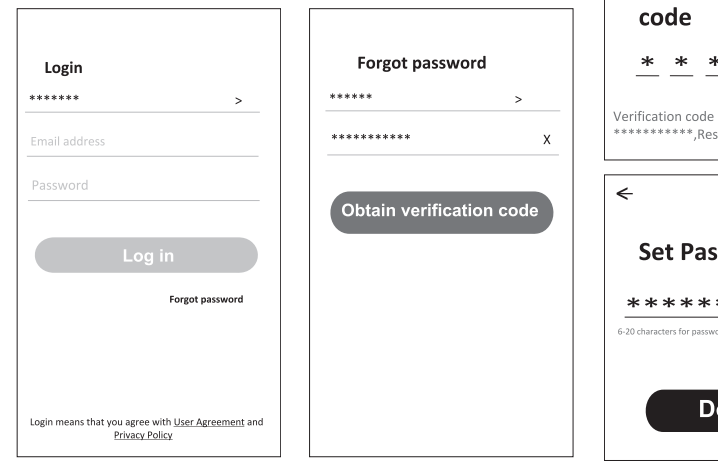

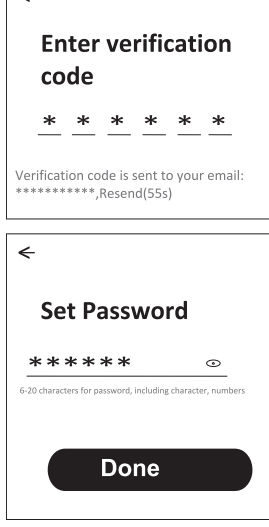

# ADĂUGAREA DISPOZITIVELOR

#### **Există două metode pentru a adăuga dispozitive.**

### 1. Modul BT (opțional)

- 1. Porniți unitatea de interior.
- 2. Resetați modem-ul apăsând "ECO" de 6 ori pe telecomandă, în 10 secunde.
- 3. Apăsați "+" în colțul superior drept pe ecranul Home, va apărea fereastra "Devices to be added".
- 4. Selectați "Go to add"
- 5. Apăsați "+" în colțul superior drept
- 6. Introduceți parola WiFi la care este conectat telefonul dvs., apoi apăsați "Next".
- 7. Puteți vedea progresul procentual al procesului de conectare "Device found" "Register Device to Smart Cloud"
	- "Initializing Device..."
- 8. Puteți redenumi dispozitivul
- 9. Dispozitivul va apărea pe ecranul Home

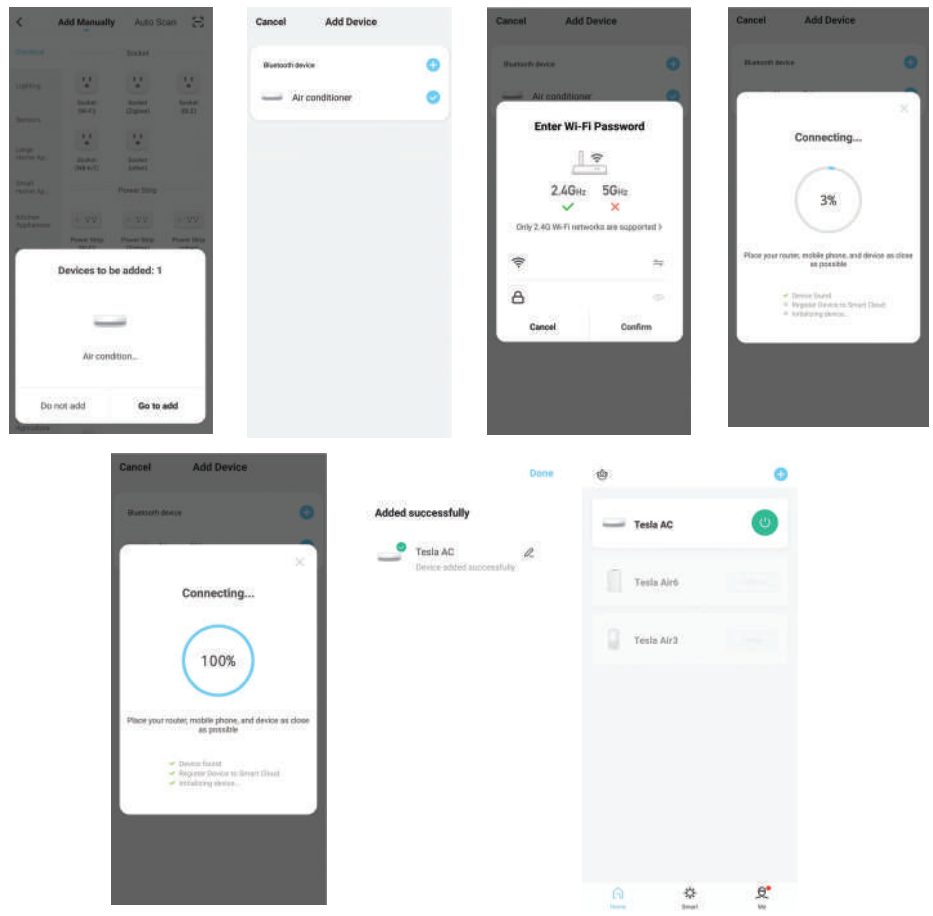

### 2. Modul AP

- 1. Porniți unitatea de interior
- 2. Apăsați "+" în colțul drept superior de pe ecranul Home
- 3. Selectați "Do not add"
- 4. Selectați "Large Home Appliances"
- 5. Apăsați logo-ul "Air conditioner (BT+Wi-Fi)"
- 6. Apăsați + în colțul drept superior și alegeți "EZ Mode", urmați informațiile de pe ecran pentru a reseta modemul modulului WiFi, care poate fi resetat apăsând butonul "ECO! De 6 ori pe telecomandă, în 10 secunde verificați "Confirm the device is reset" și apăsați "Next"
- 7. Introduceți parola WiFi la care este conectat telefonul dvs., apoi apăsați "Next"
- 8. Citiți instrucțiunile cu atenție și apăsați "Connect now"
- 9. Puteți vedea progresul procentual al procesului de conectare în timp real.

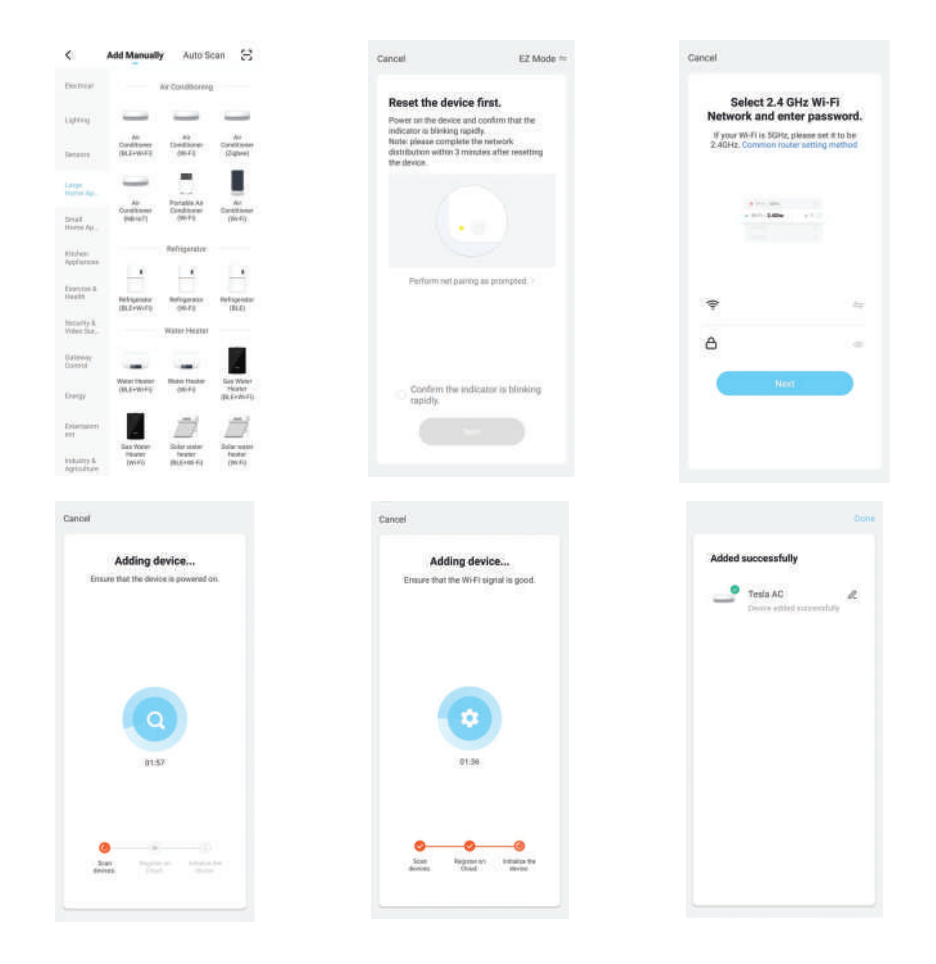

### CONTROL AER CONDIȚIONAT

Ecranul de control al dispozitivului va apărea automat după adăugarea unui dispozitiv. Ecranul de control al dispozitivului va apărea manual apăsând denumirea dispozitivului pe ecranul Home.

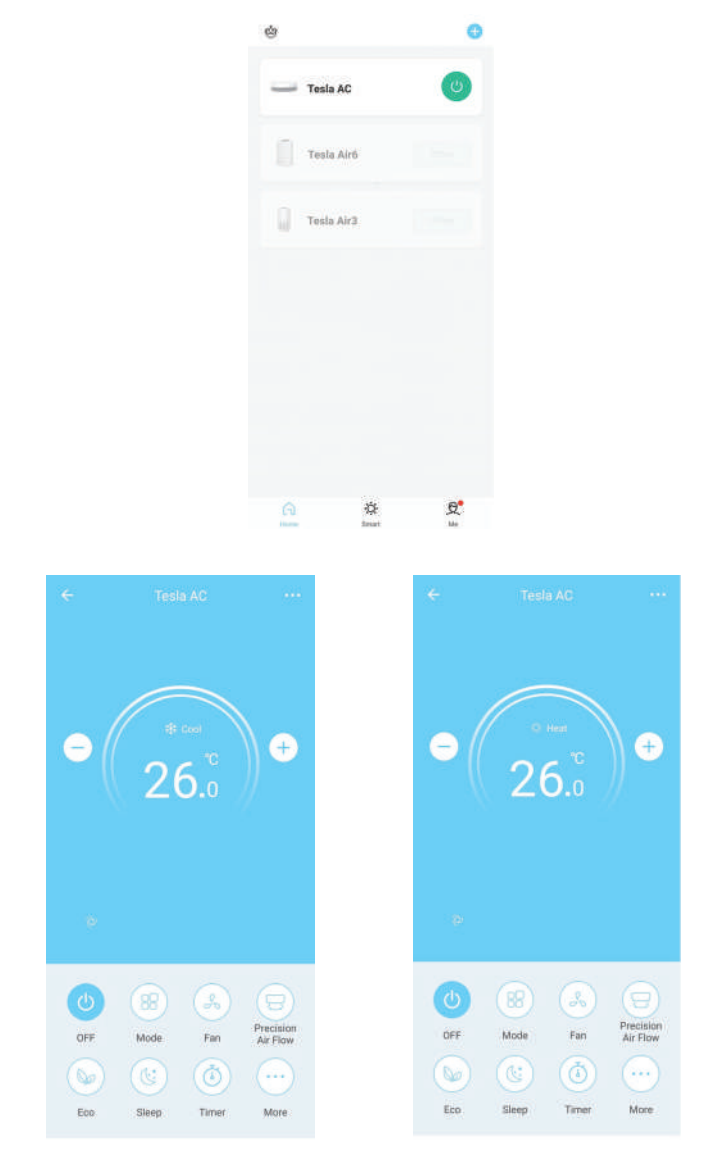